# **IPRS-7 IP/GPRS PC Receiver Software Quick Start V1.2**

# **Overview**

- **Introduction**
- Before You Begin
- • [Installation](#page-1-0)
- • [The IPRS-7 Main Page](#page-3-0)
- • [Configuring the IPRS-7](#page-4-0)

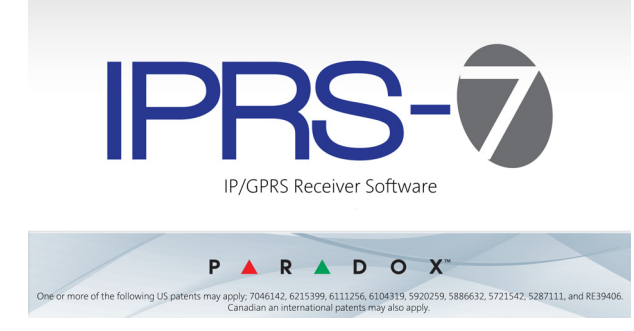

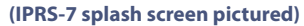

# <span id="page-0-0"></span>**Introduction**

The IPRS-7 IP/GPRS PC Receiver Software is a desktop application that is specifically designed to emulate the IPR512 IP/GPRS Monitoring Receiver directly from a computer without the need for an actual receiver. It also provides SMS reporting as a backup solution. The IPRS-7 is a powerful, fast, and user-friendly software that is easy to setup and is virtually maintenance free. Once installed, the application is seamless and invisible to the user.

The IPRS-7 software receives reporting events via IP/GPRS, and/or SMS from a Paradox communication module (IP100, PCS series) and converts them into ADEMCO 685, SURGARD MLR2-DG, or RADIONICS 6500 reporting format. The event is then sent to the automation software via PC communication. Up to 50,000 events can be stored in the database. These events are stored by the application in CID format.

Additional features include:

- Register, display, and manage an unlimited number of accounts
- Buffer and manage incoming events (up to 50,000)
- Selectable input (IP port and GSM/GPRS modem) and output (COM port)
- Account supervision
- Security profiles management
- Monitor GSM/GPRS modem and acknowledge central station on network failure detection
- Personalized software by using customer logo

# <span id="page-0-1"></span>**Before You Begin**

Before you begin, make sure that you have met the minimum hardware and operating system requirements detailed below. Some of the requirements are optional depending on the desired IPRS-7 software setup.

System Requirements:

- Intel® Pentium® 4, 1.4 GHz processor or faster
- Microsoft® Windows, XP, Vista, 2000 or Windows 7 platform
- 512 MB of RAM
- 100 MB of available hard-disk space for installation and database
- An internet connection
- Administrative rights on the PC where you will be installing the software
- Port-forwarding software (required in order to enable IP/GPRS reporting if you do not have a fixed IP address)

## Optional:

- GPRS modem with active SIM card (required for SMS reporting)
- Virtual port redirector software (required if automation software and IPRS-7 software will be installed on the same computer)

# **System Overview**

The IPRS-7 IP/GPRS PC Receiver Software receives reporting events via IP/GPRS and/or SMS. These events are transmitted to the monitoring station's automation software. All of this is achieved between the control panel, reporting devices, and the IPRS-7 software.

Once the control panel generates an event, the reporting device forwards the event to the IPRS-7 software either via SMS, IP, or GPRS (depending on the device). Reporting devices include the IP100 and PCS series. The IPRS-7 software receives the event, stores and registers it, and then converts the event in the defined output format to the monitoring station's automation software.

**NOTE:** If the IPRS-7 software is installed on the same PC as the automation software, then a virtual port redirector software must be installed.

#### **Figure 1: Overview**

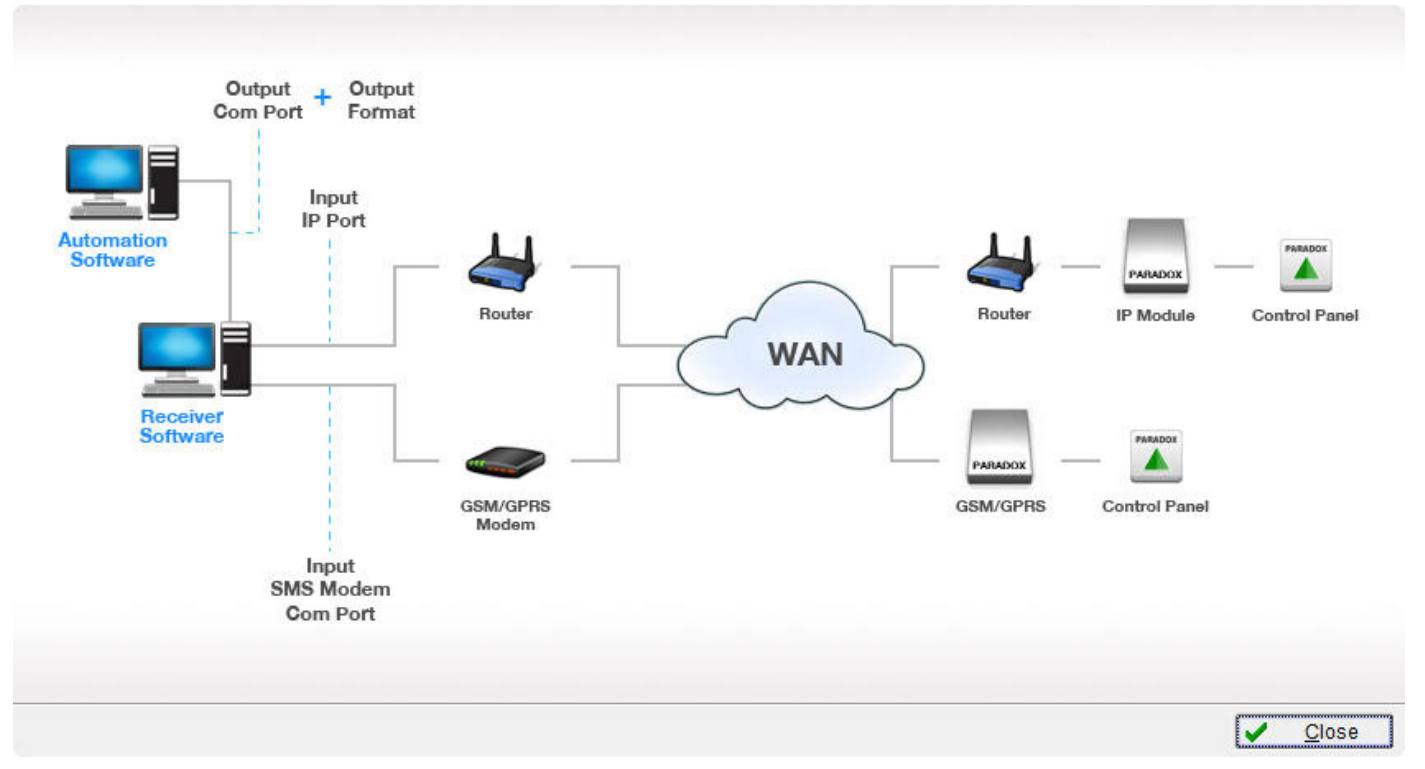

# <span id="page-1-0"></span>**Installation**

After you have verified that your computer meets the basic software and hardware requirements for installing the IPRS-7 software, the next step is to download the IPRS-7 executable file for installation. This section provides the steps required to install the IPRS-7 software.

To download the IPRS-7 software

- 1. Visit the IPRS-7 Receiver Software website at www.paradox.com.
- 2. Select the IPRS-7 Setup.exe file and click on **Download**.

To begin the installation

- 1. Double-click the **IPRS-7.exe** file.
- 2. Select the installation language from the drop-down list (see [figure 2](#page-1-1)) and then click **OK**.

### <span id="page-1-1"></span>**Figure 2: Selecting the languages**

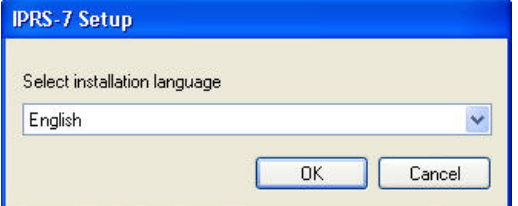

3. Read over the legal agreement. If you agree to the terms of the license agreement, select the appropriate button and then click on **Next** to continue with the installation.

4. Click **Next** to proceed with the installation. The installation wizard will then begin extracting and installing files. If at any point you wish to cancel the installation, click **Cancel**. By default, the IPRS-7 software is installed in the following default location C:\Program Files\Paradox Security Systems\IPRS-7. A shortcut folder will also be created.

**Figure 3: Installation Progress Bar**

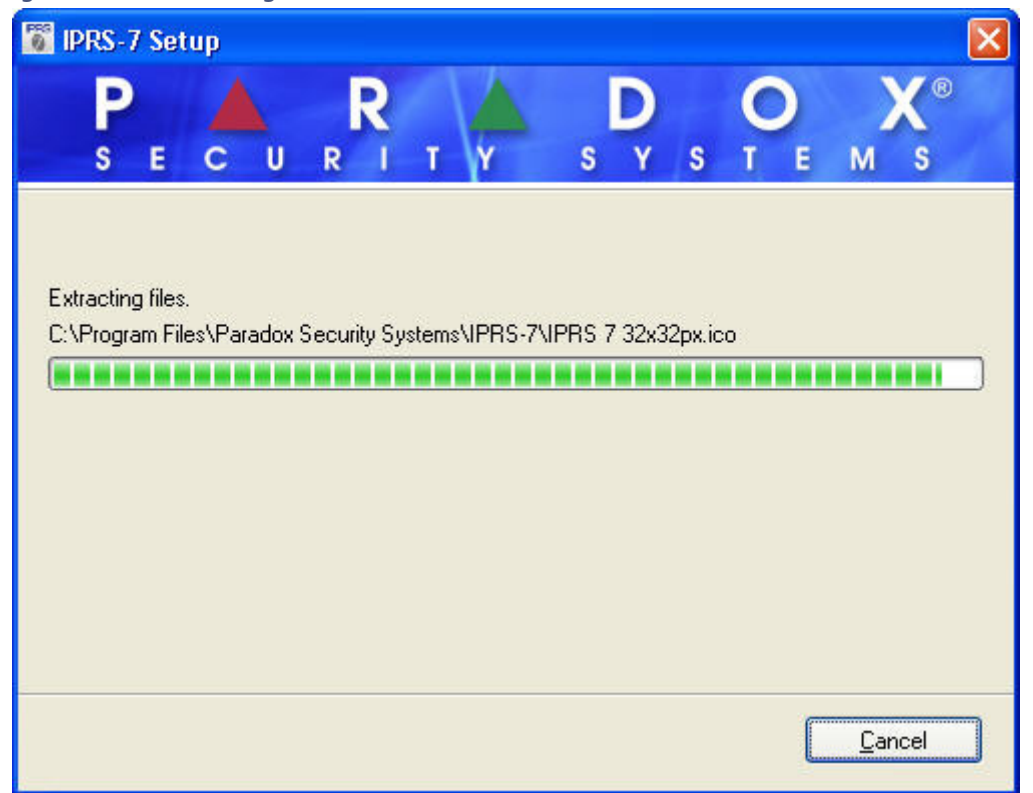

5. Click **Finish** to close the installation wizard.

The IPRS-7 software, if enabled from the Installation Setup window, will automatically launch and the Login window will appear on your screen. The default password is 1234. To login, enter the default password, **1234** and then click **OK**. It is strongly recommended that you change your password once you log into the IPRS-7 software. For more information on how to change the default password, refer to Other Tab [on page 10.](#page-9-0)

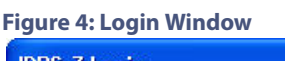

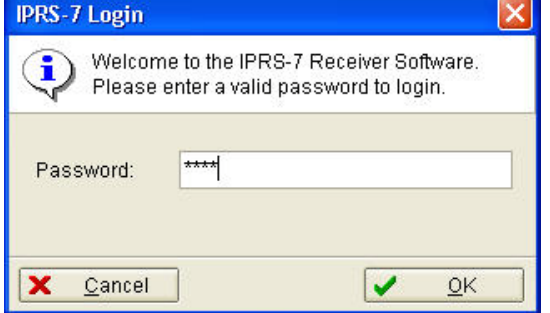

# <span id="page-3-0"></span>**The IPRS-7 Main Page**

After a successful login, the IPRS-7 Settings window is displayed on your screen. For more information on how to configure the settings for the IPRS-7 software, please refer to [Configuring the IPRS-7](#page-4-0) on page 5 for details. The following section provides an overview of the IPRS-7 Main Page. From the main phhhhage you can access the system settings and registered accounts, and view buffered events.

## **Figure 5: The IPRS-7 Main Page**

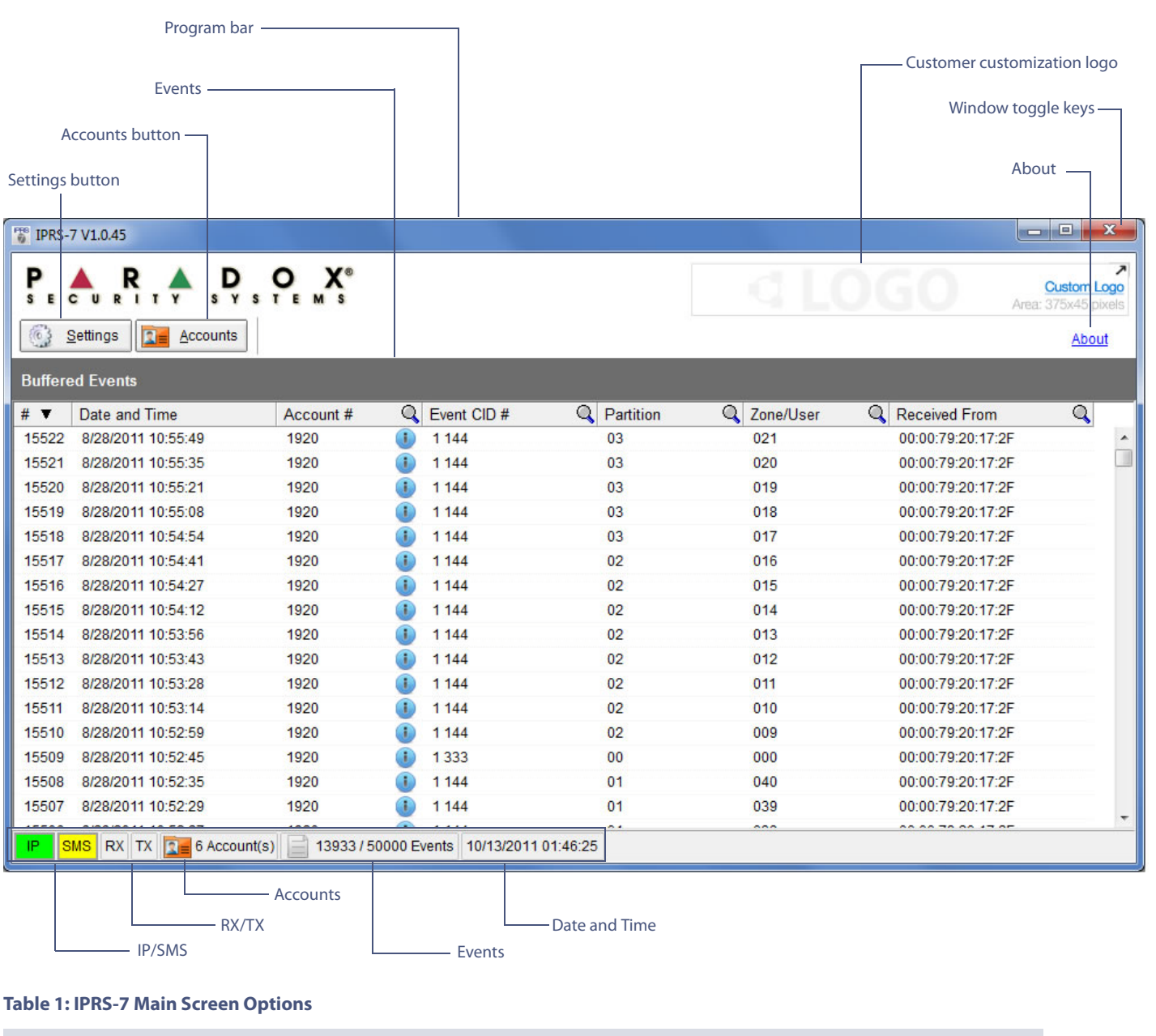

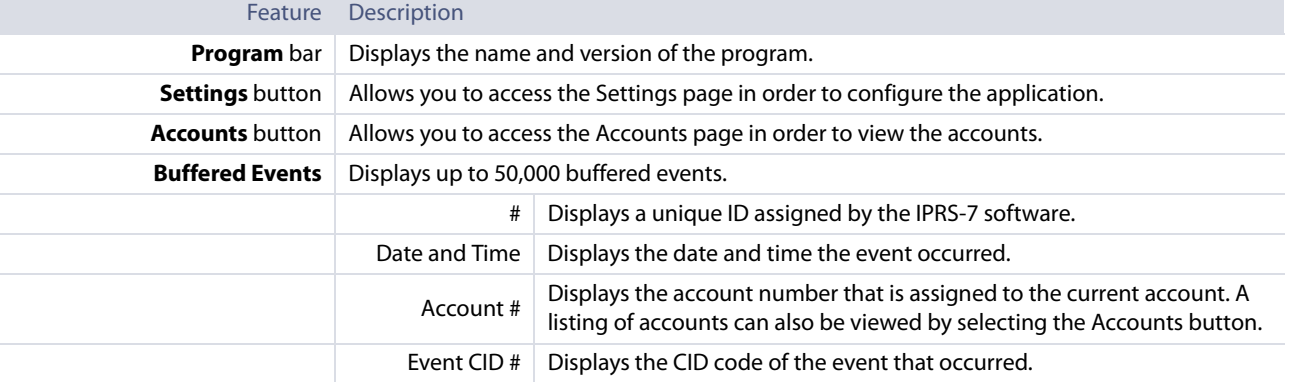

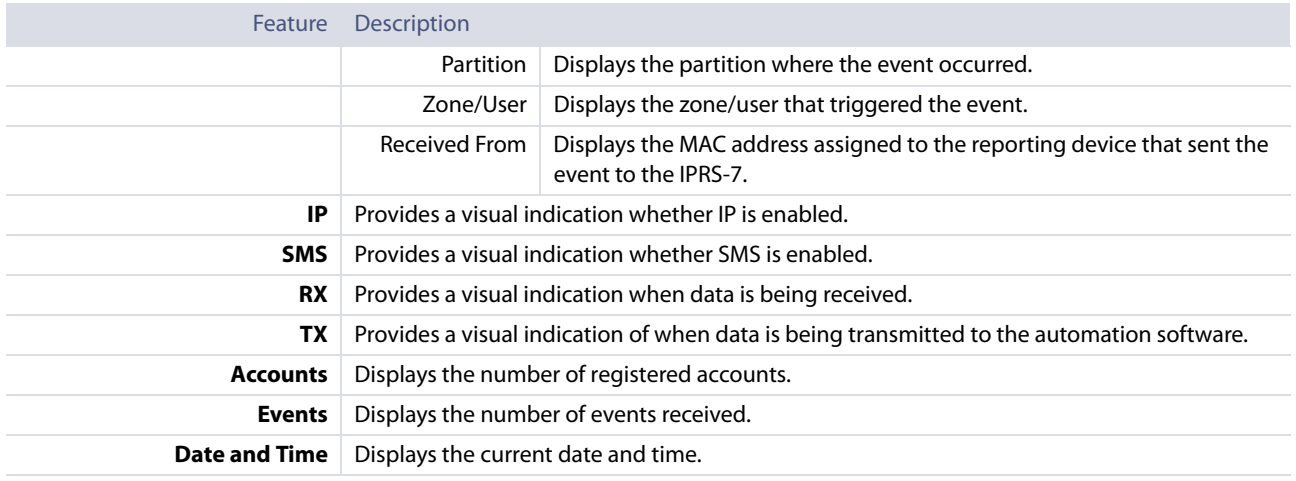

# <span id="page-4-0"></span>**Configuring the IPRS-7**

The following sections guide you through the steps required to configure the IPRS-7 application.

# **Settings Option**

The Settings option allows you to configure the IPRS-7 software. From the Settings option, access is provided to Input, Output, Events, Security profiles, and Other configuration tabs. From these tabs, you can configure your IP devices, enable and configure IP and/or SMS reporting, configure the automation software settings, and more.

## **Input Tab**

The Input tab allows you to configure your IP and/or GSM/GPRS device settings.

To access the Input Tab

- 1. Click the **Settings** button from the main page of the IPRS-7 window.
- 2. Ensure that the **Input** Tab is selected.

#### **Figure 6: Input Tab**

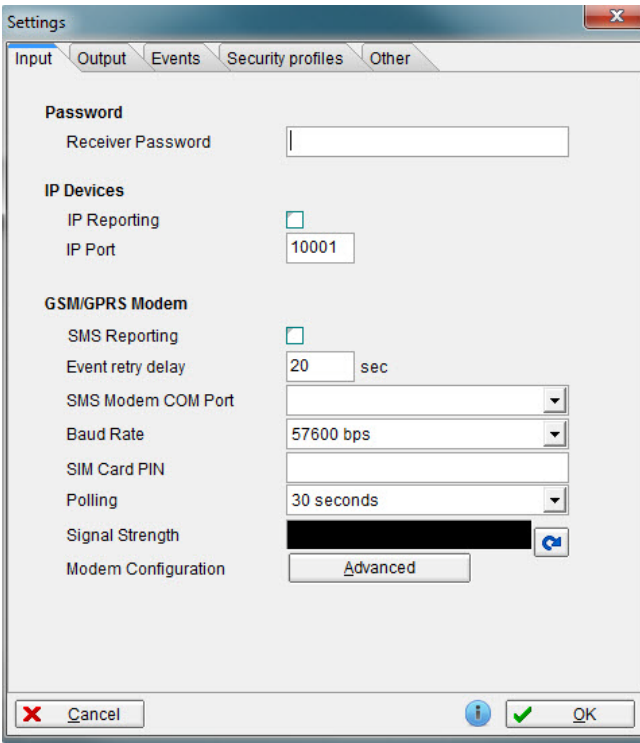

#### **Table 2: Input Tab Fields**

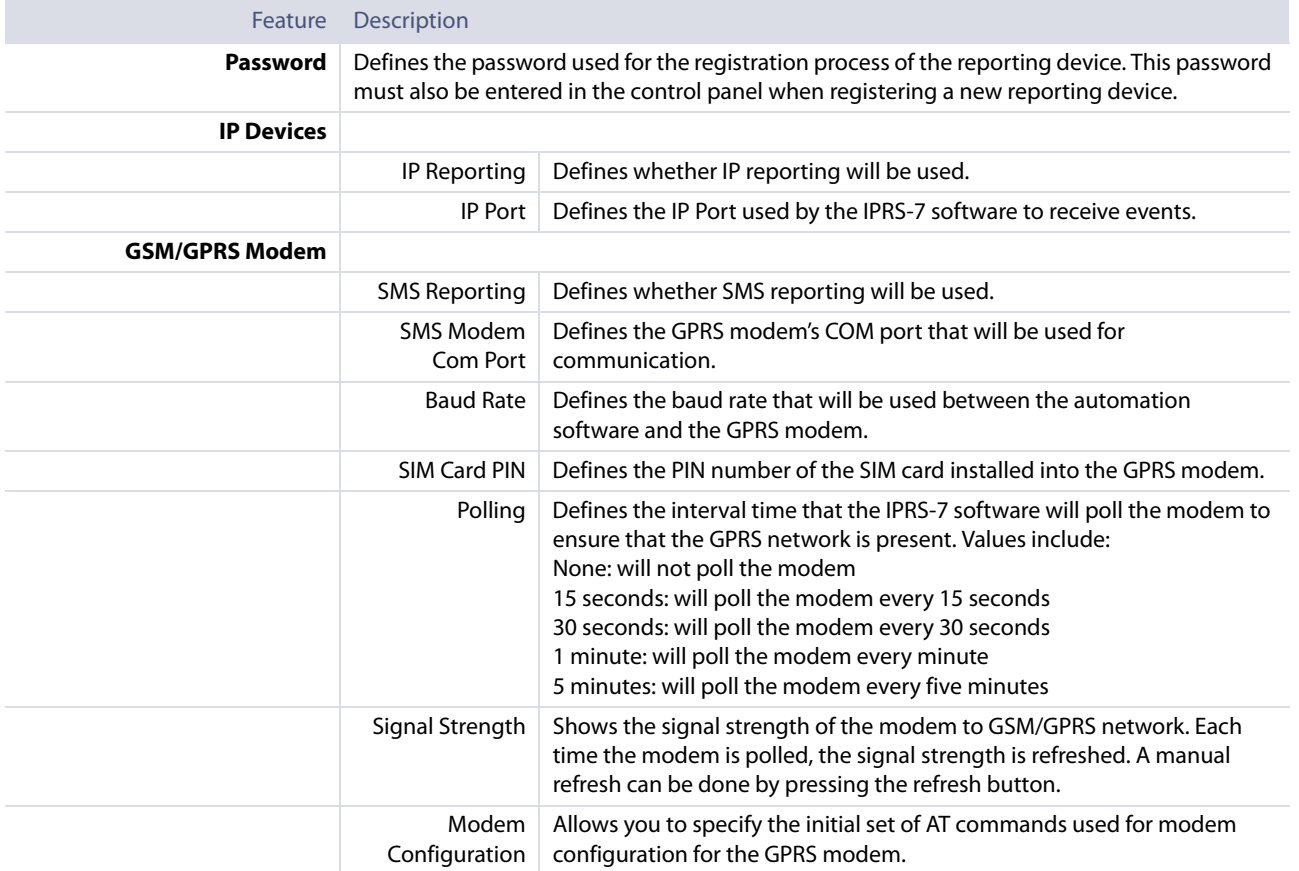

## Modem Configuration

The Advanced Modem Configuration option allows you to set AT commands that are used to control your modem. In the case you wish to change the configuration strings for your modem, simply type in the required AT commands in the **Configuration String for GSM/GPRS modem** window. To restore the default commands, press the **Reset** button. All changes are automatically saved once you press the **OK** button. To cancel your changes, press the **Cancel** button.

**Figure 7: Advanced Modem Configuration Window**

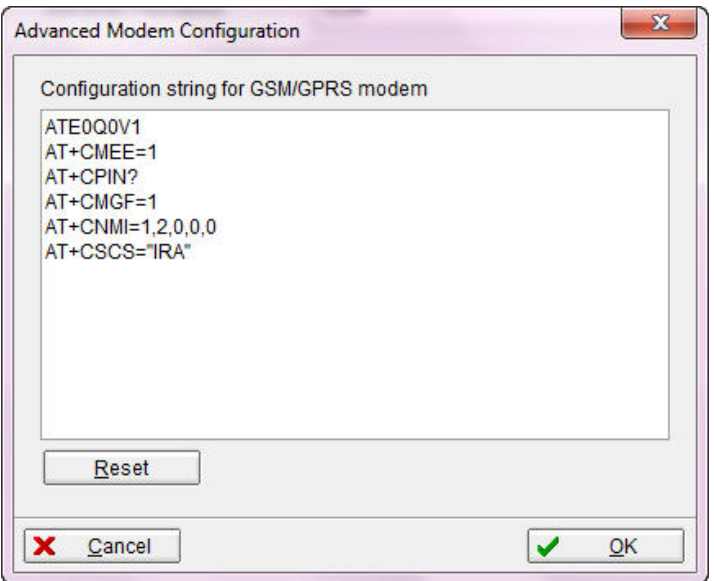

**NOTE:** Ensure that the modem is properly connected before modifying any settings.

## GPRS Modem Compatibility List

The following provides a list of GPRS modems compatible with the IPRS-7 software.

#### **Table 3: GPRS Modem Compatibility List**

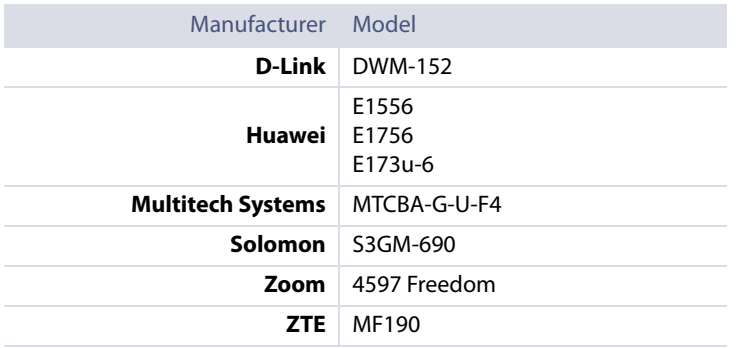

**NOTE:** All brand names and trademarks are the property of their respective owners. The listed brand names and model designations are intended only to show the compatibility of these products. Paradox Ltd. is not affiliated with the manufacturers of any of these products.

## SMS Reporting

SMS reporting requires a special security profile. The only security profile parameter that can be customized is the 'event retry delay'. It can be changed via Settings>Input (see figure 8).

**Figure 8: SMS Reporting**

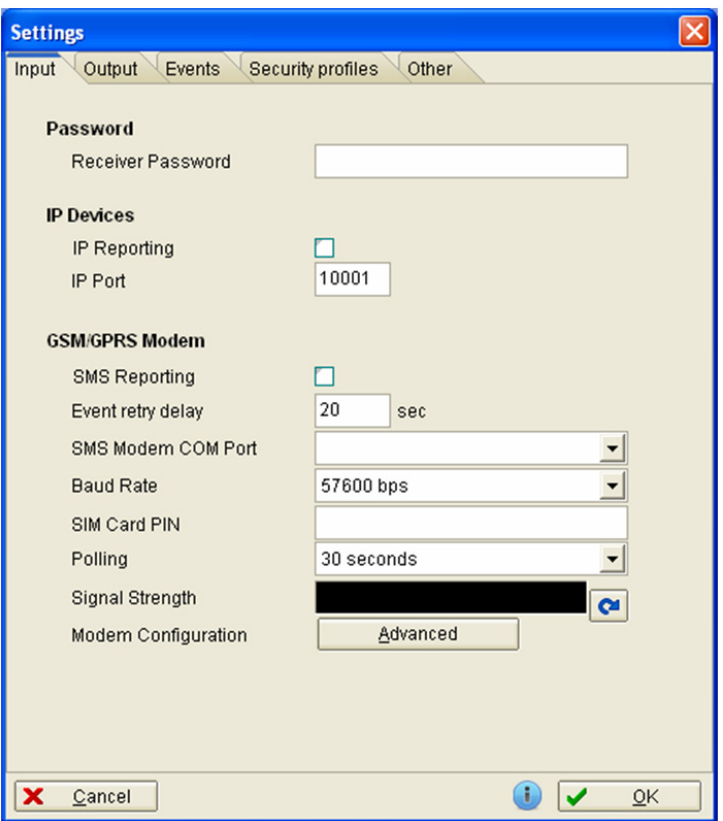

### **Output Tab**

The Output tab allows you to configure the settings for the central station's automation software.

To access the Output Tab

- 1. Click the **Settings** button from the main page of the IPRS-7 window.
- 2. Ensure that the **Output** Tab is selected.

## **Figure 9: Output Tab**

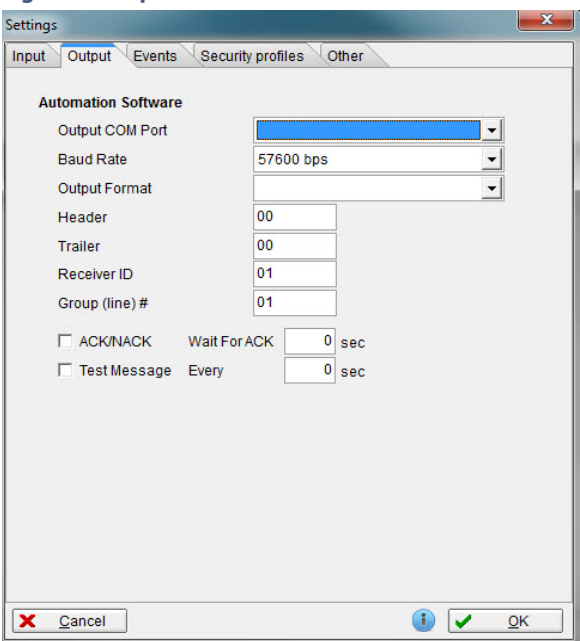

## **Table 4: Output Tab Fields**

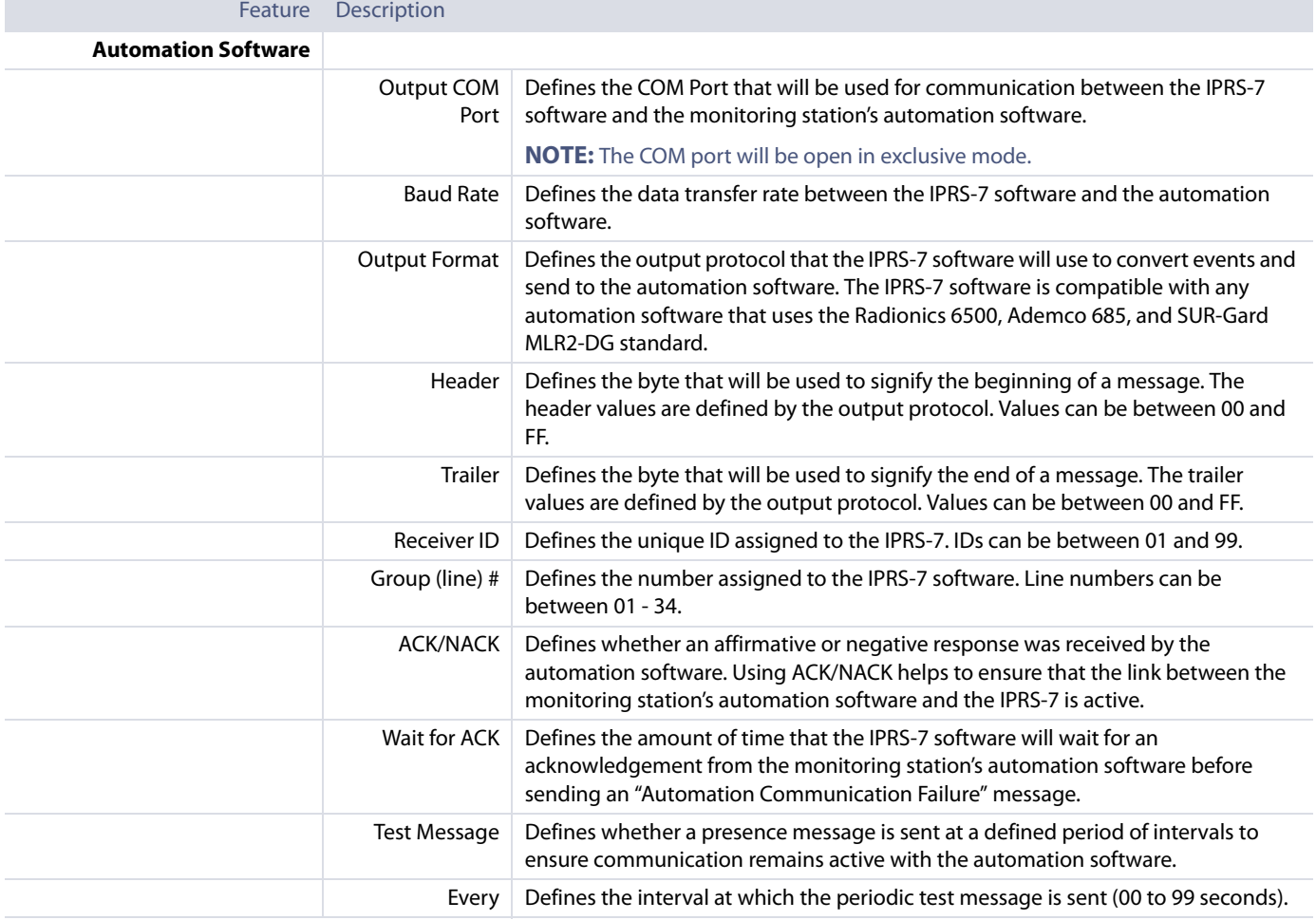

# **Events Tab**

# Account Events

Two internal receiver events have been added in order to monitor and report account supervision lost or restored. The event codes can be configured under Settings>Events (see [figure 10](#page-8-0) on the next page).

#### <span id="page-8-0"></span>**Figure 10: Account Supervision Configuration**

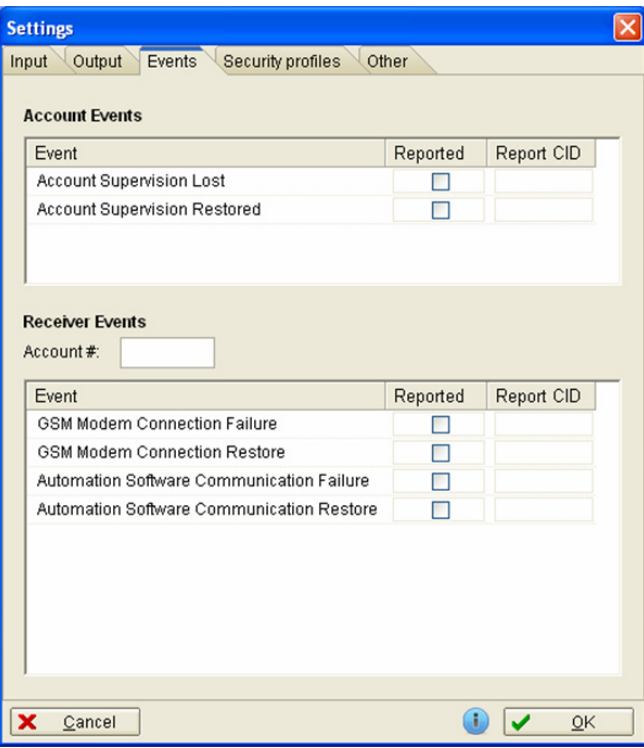

An "account supervision lost" event is generated if the receiver does not get any communication from a registered panel during the supervision interval. Once a link request or an event is received the subsequent "account supervision restored" event is generated and sent to the monitoring software.

## Receiver Events

The following IPRS-7 events are preset in the system. The events are sent to the monitoring station's automation software.

To report Receiver Events (see [figure 10](#page-8-0) above).

- 1. Click the **Settings** button from the main page of the IPRS-7 window.
- 2. Ensure that the **Events** tab is selected.
- 3. Enter the Receiver Account #.
- 4. Select whether the event will be reported. If an event will be reported, a check mark will be displayed in the **Reported** column.
- 5. Enter the corresponding CID report code that will be sent to the monitoring station's automation software.

#### **Table 5: Receiver Events**

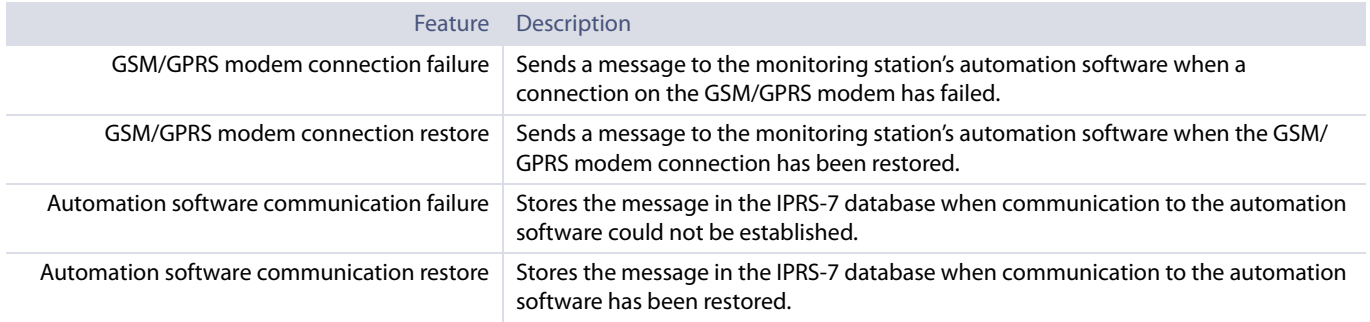

#### **Security Profiles Tab**

IPRS-7 V1.2 now offers the possibility of adding custom security profiles and customizing the default ones. Security profile management is configured under Settings>Security Profiles (see figure 11 on the next page).

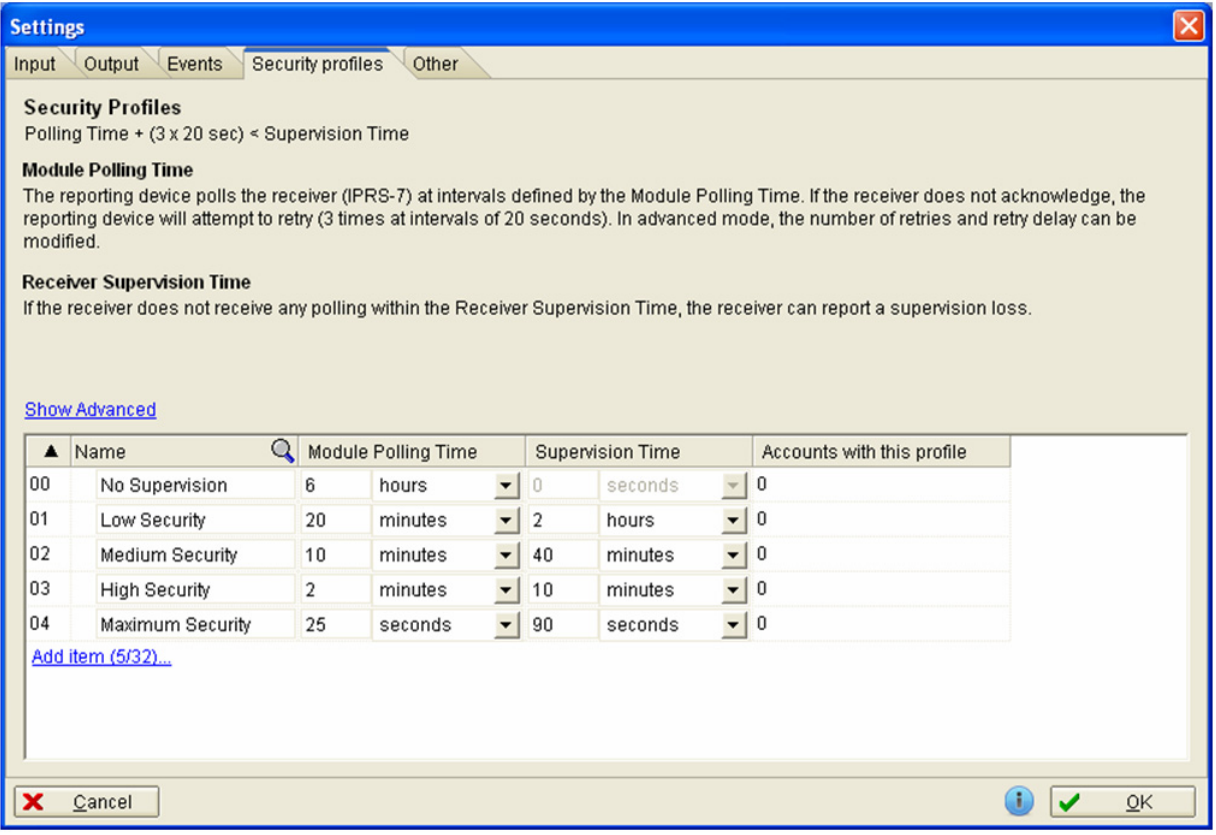

The IPRS-7 offers five default security profiles. Up to 32 security profiles (including the five defaults) can be added. A custom security profile can be deleted (via the right-click menu), while a default one can only be reset to default (via the right-click menu). A security profile represents a set of parameters that determine the behavior of the registered account towards the receiver. These include:

- Module Polling Time: how often the IP module/control panel will poll the receiver.
- Supervision Time: how much time elapses from the last polling request without communication, to when the receiver generates an "account supervision lost" event.
- Polling Retries: how many retries on a polling request.
- Polling Retry Delay: the delay between two polling retries.
- Event Retry: the number of times the panel/module tries to report the same event if not acknowledged.
- Event Retry Delay: the delay between two event retries.

# **NOTE:**

- 1. Special rules apply when calculating the "supervision time", as described on the profiles management form header (Polling time  $+$  (3 x 20 sec.) < Supervision Time).
- 2. By default, the IPRS-7 and IPR512 security profile parameters are identical. Additional parameters can be customized by clicking the "Show Advanced" link.

#### <span id="page-9-0"></span>**Other Tab**

The Other tab allows you to configure the password used to log into the software and to customize the main screen of the IPRS-7 software.

To access the Other Tab

- 1. Click the **Settings** button from the main page of the IPRS-7 window.
- 2. Ensure that the **Other** Tab is selected.

#### **Figure 12: Other Tab**

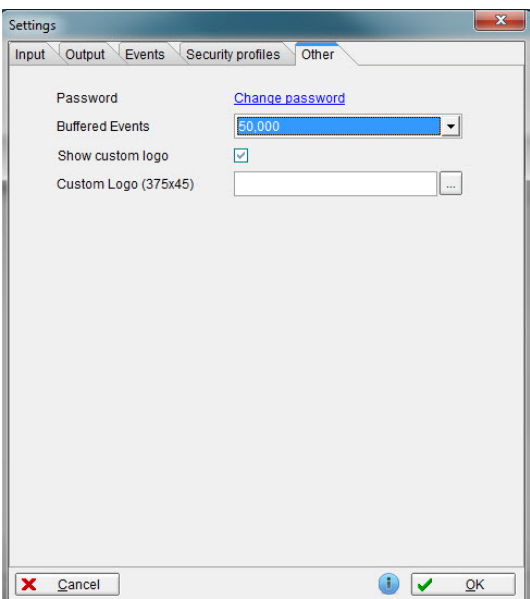

#### **Table 6: Other Tab Fields**

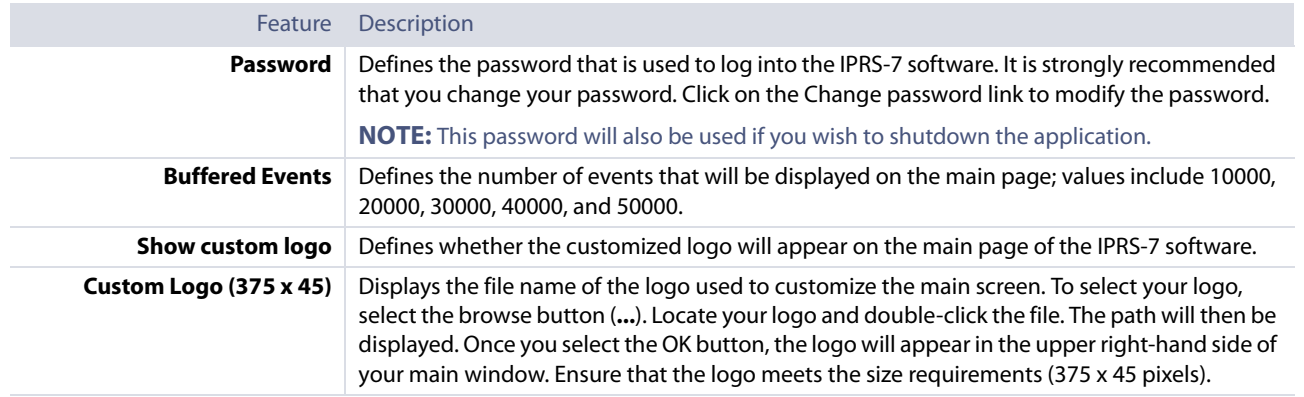

# **Accounts Option**

The Accounts option allows you to view system accounts. When a new account has been registered, the IPRS-7 software will receive a new account registration event. A notification will be displayed at the top of the IPRS-7 Buffered Events list.

To view the Registered Account

- 1. Click the **View** link. The Accounts window will open with the new account displayed in the list. If you do not want to view the new account, click on the **Close** button to turn off the notification.
- 2. Click the **Close** button to close the Accounts window.

**NOTE:** For more information on how to register accounts, please refer to the appropriate control panel, WinLoad, or BabyWare documentation.

**Figure 13: New Account Notification Message**

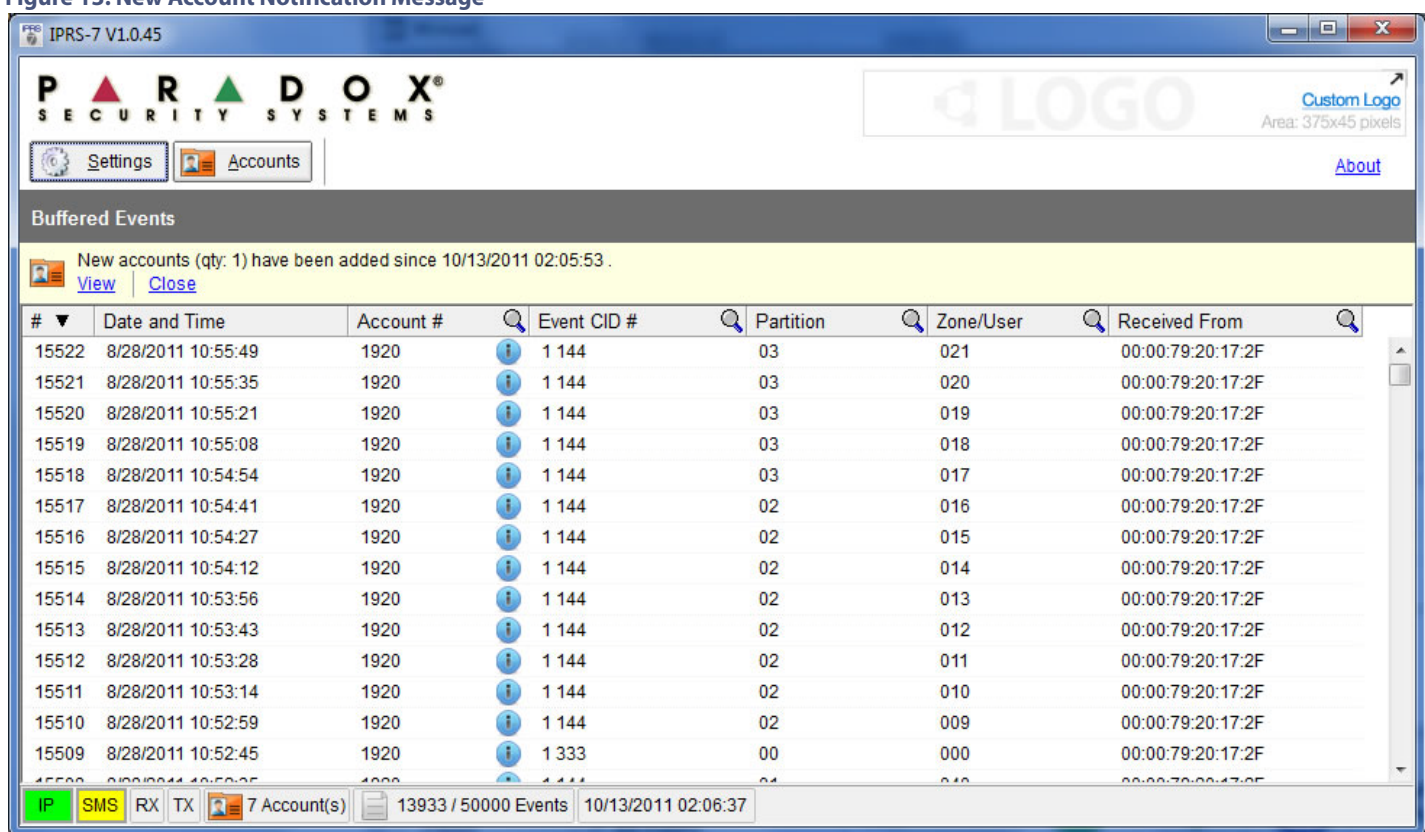

To access the Accounts option

- 1. Click the **Accounts** button. The Accounts window will open displaying a list of all the registered accounts.
- 2. Click the **Close** button to close the Accounts window.

## **Accounts Window**

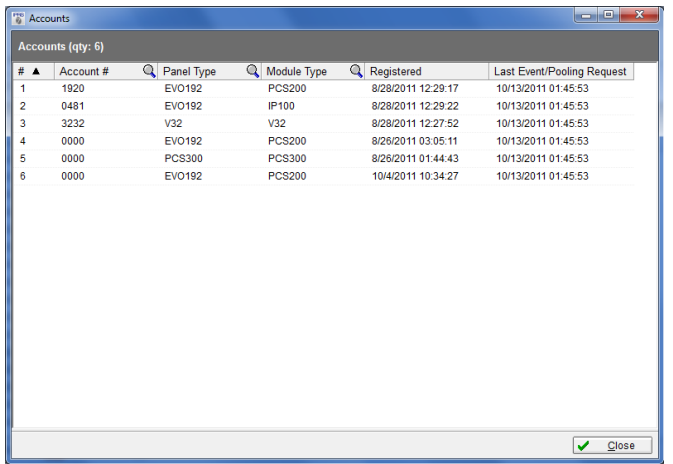

## **Table 7: Accounts Display Fields**

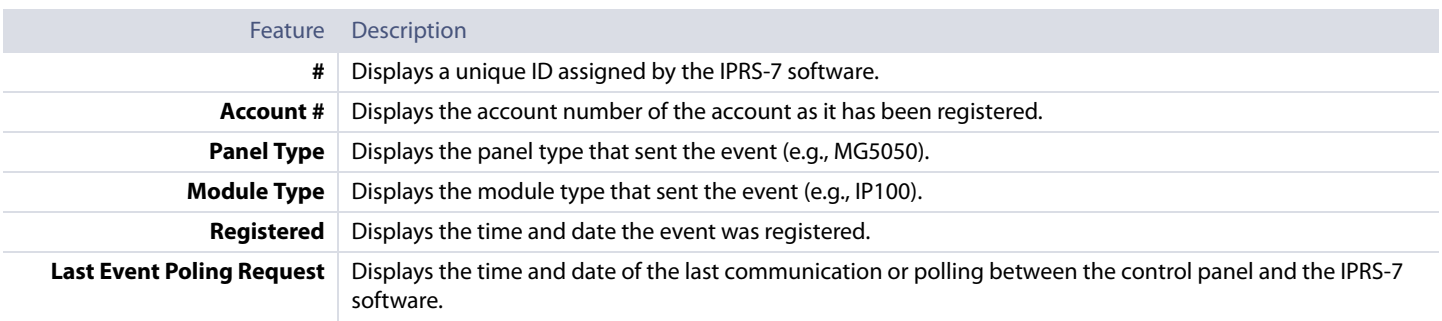

For support, please contact your local distributor, or dial 1-800-791-1919 (in North America) or +1-450-491-74444 (outside North America), Monday to friday, from 8:00 a.m. to 8 p.m. EST. You may also e-mail us at support@paradox.com. Additional information can be found at PARADOX.COM

**Patents**: One or more of the following US patents may apply: 7046142, 6215399, 6111256, 6104319, 5920259, 5886632, 5721542, 5287111, RE39406, and other pending patents. canadian and international patents may also apply. **Trademarks**: Paradox is a trademark of Paradox Ltd. or its affiliates in Canada, the United States and/or other countries. **Certification**: For the latest information on products approvals, such as UL and CE, please visit www.paradox.com. **Warranty**: For complete warranty information on this product, please refer to the Limited Warranty Statement found on the Website www.paradox.com/terms. Your use of paradox product signifies your acceptance of all warranty terms and conditions. ©2012 Paradox Ltd. All rights reserved. Specifications may change without prior notice.